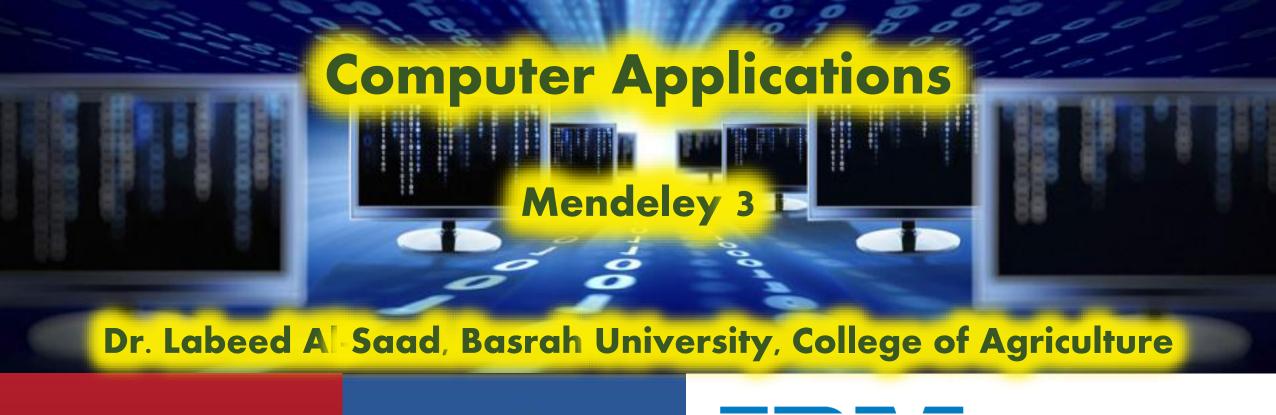

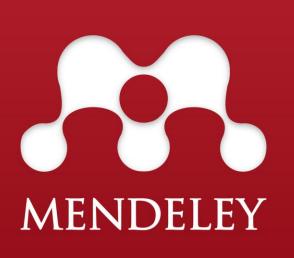

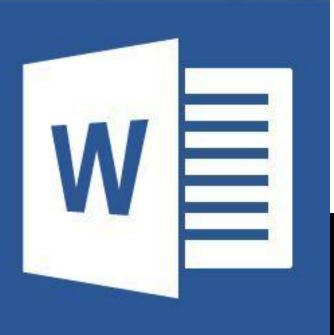

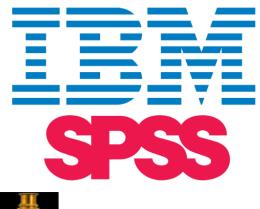

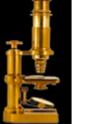

Image Processing & Analysis in Java

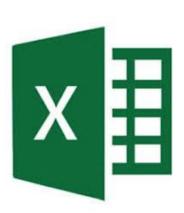

Mange your database means make it ready for citation. It is of importance to make your database clean enough to be used.

#### How to do that?

That can be done by checking our newly inserted references (also, old unchecked references), especially PDFs to correct any possible errors to ensure that the reference information is correct.

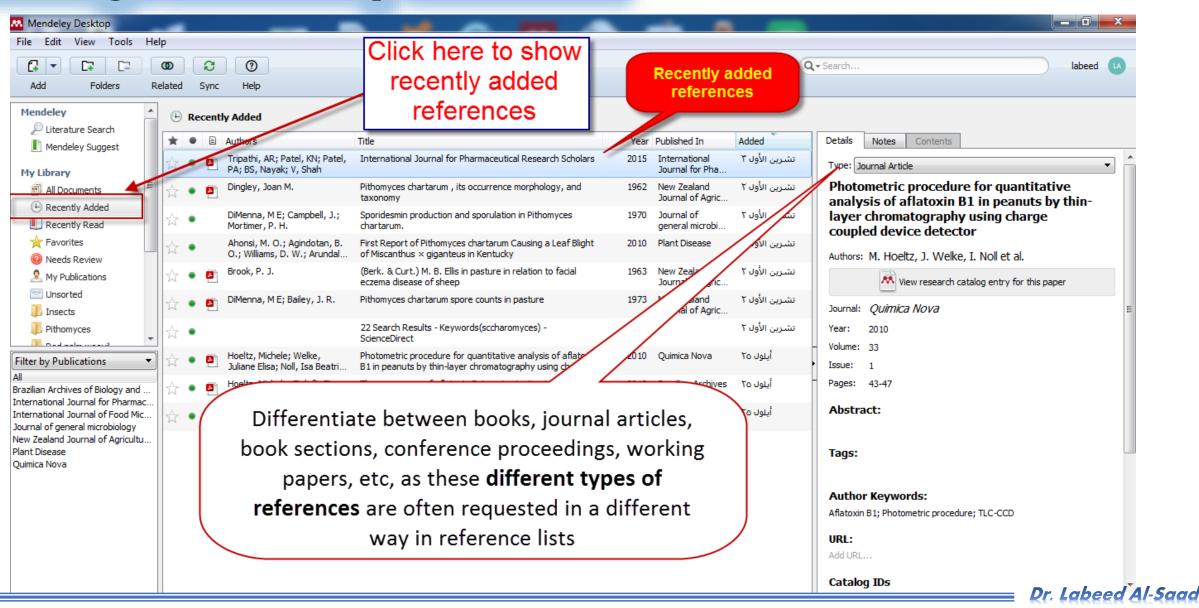

Preventing different spelling of the name of same Author.

### How to do that?

- Filter by Authors
- Drag the incorrect spelling into the correct spelling
- Click OK on the Confirmation window.

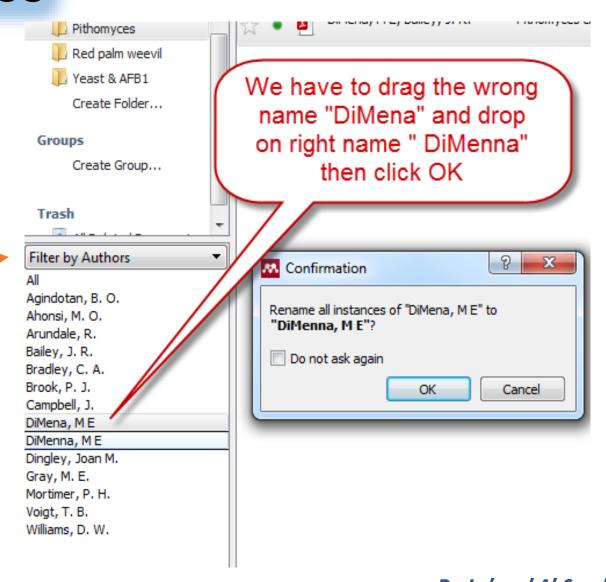

**Create new folder.** 

## Why?

Hint: You can drag references from your library and drop it in any created folder

To organize Your articles. For example, you can create

folder for each paper references.

Mendeley Desktop

File Edit View Tools Help

## How?

From Folders icon.

#### OR

From Create folder order.

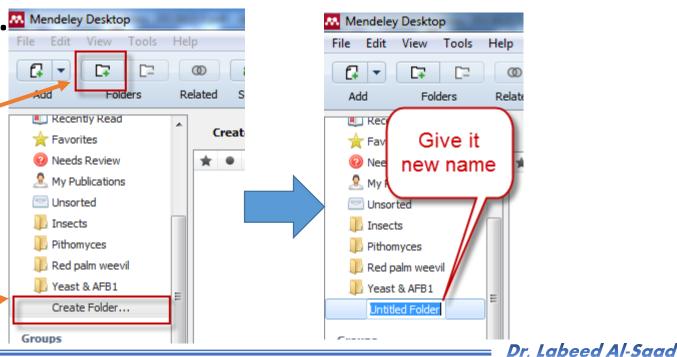

Remove and Rename folder.

You can do that simply by right click on folder > Remove or Rename the

folder.

OR, from Edit menu >Remove or Rename active folder

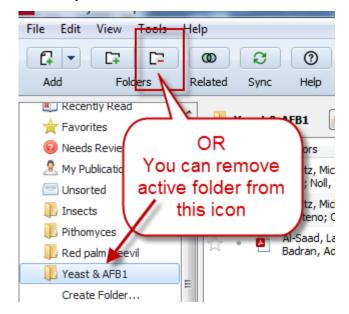

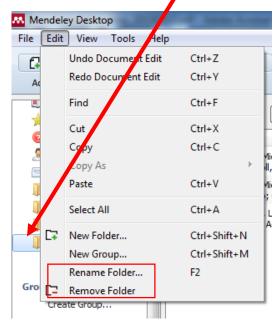

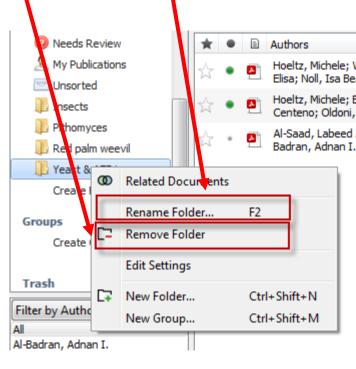

❖ When Mendeley not sure that selected (mostly new inserted) reference is correct, this message will be appear.

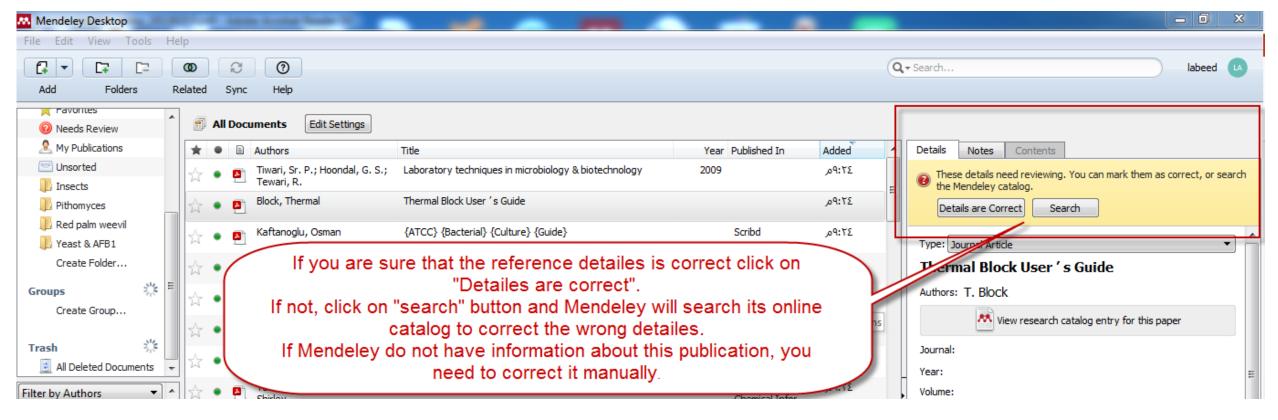

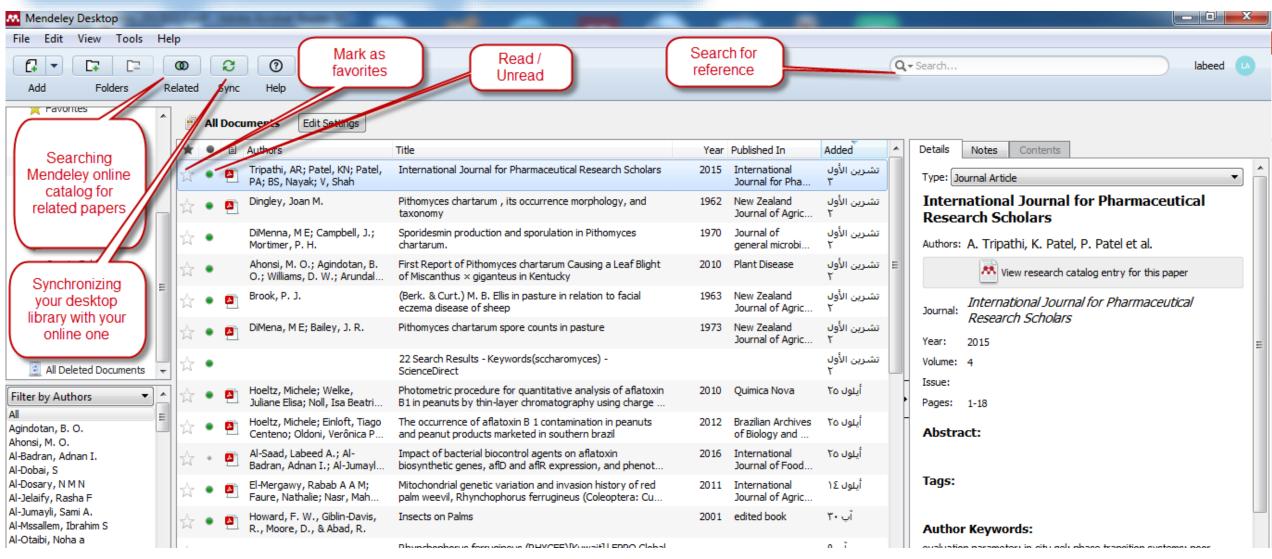

You can read library PDFs, mark, highlight and writing notes.

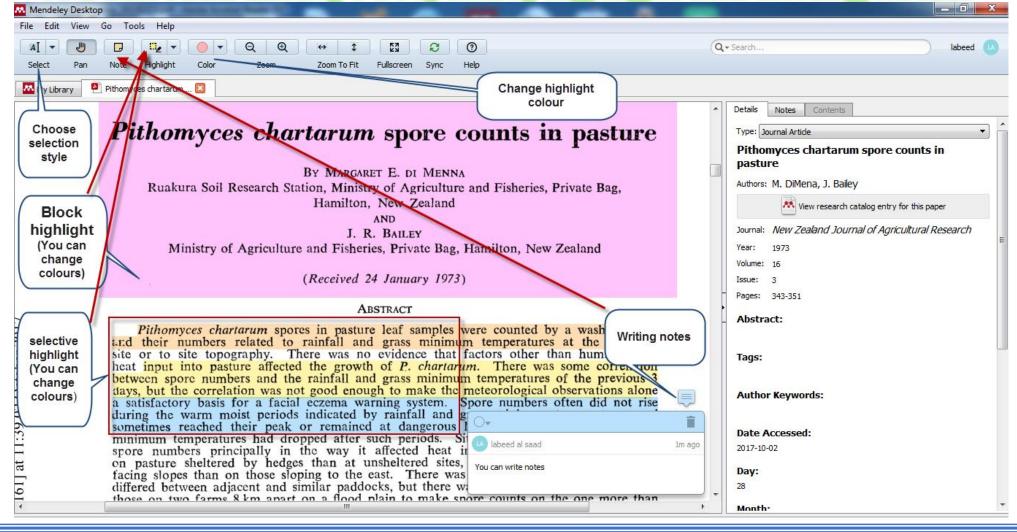

### **Exercise**

- Check if the details of your 10 inserted pdf's is Correct?
- Correct the wrong information if needed.
- Create new folder for your current paper.
- Drag reference(s) from your library to that folder.

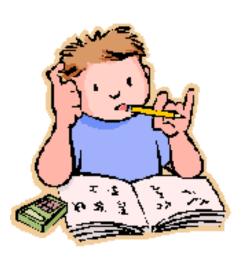

## Sorting, Tagging and Filtering.

You can sort your references according to:

- Favorite or not favorite.
- Read or not yet.
- Involved PDF or not.
- Author.
- Title.
- Year.
- Publishing statement.
- Adding date.

You can filter references according to:

- Author keywords.
- Authors.
- Tags (note or comment written in Tags field in paper information window).
- Publication

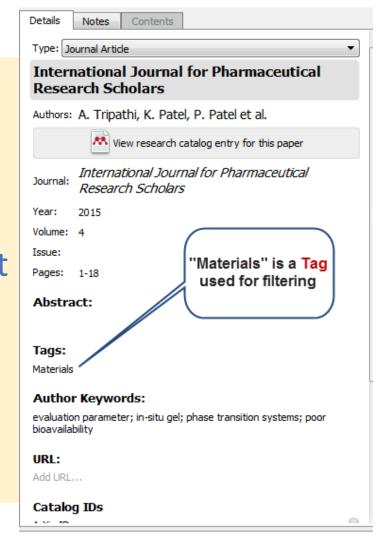

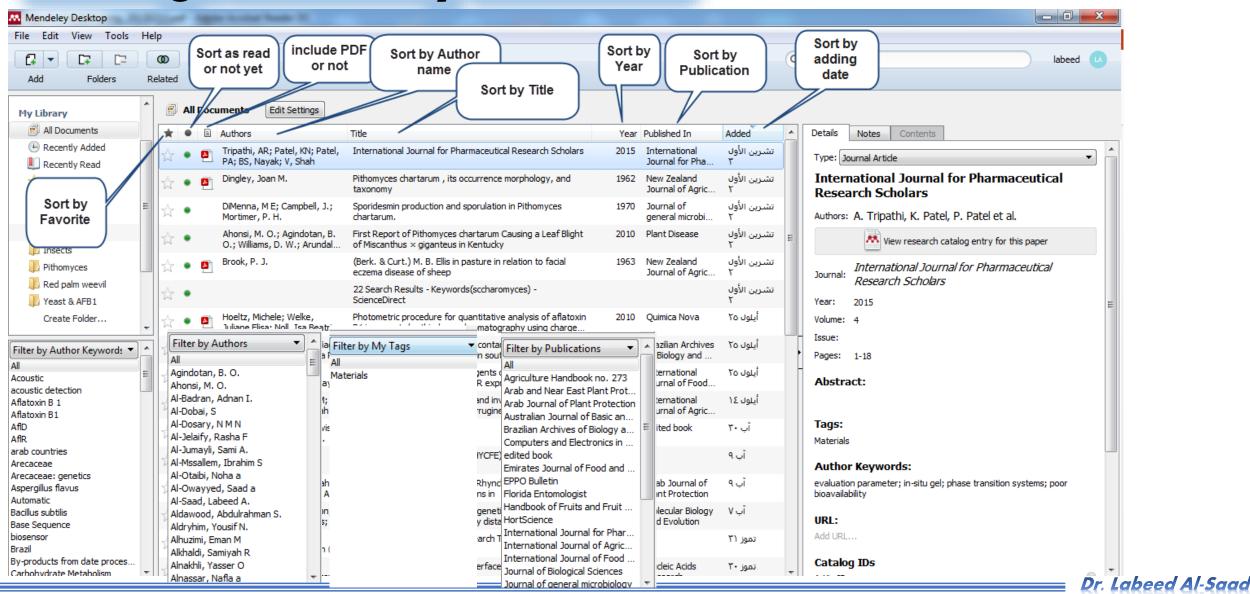

### Mendeley can store your PDFs in a clear way

- Tools >Options
- In the box, Select File Organizer
- Select Organize my files >
   Browse for a folder where you want to store your PDFs
- Select Rename document files >
   Choose how you want to name
   your PDFs

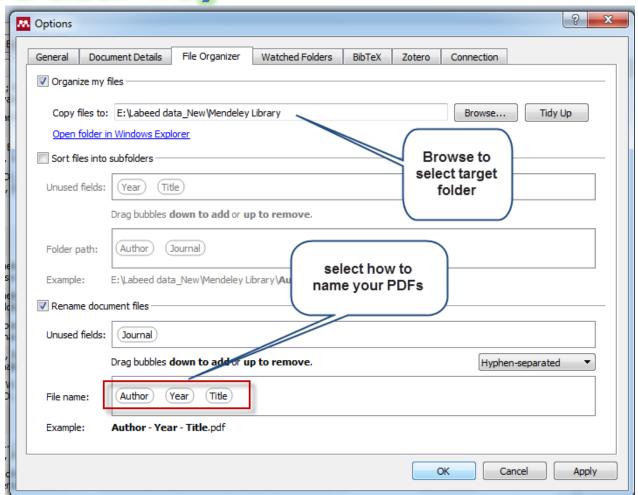

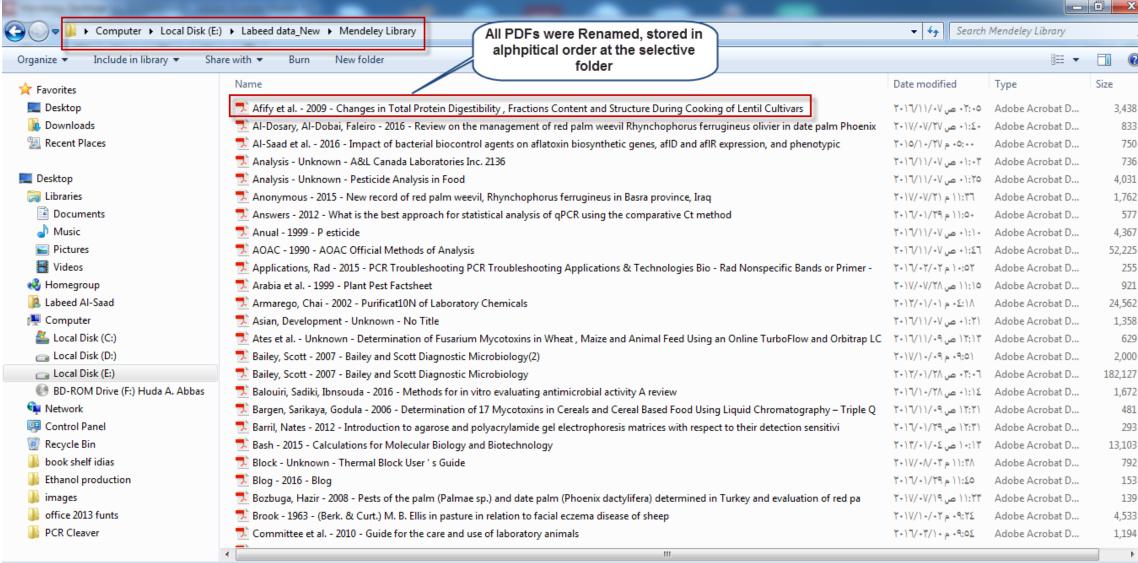